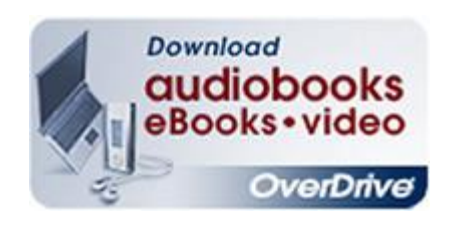

# **Getting Started in OverDrive:**

### **eBooks and Downloadable Audiobooks**

## **Log Into OverDrive**

- 1. Go to: **www.bcpl.lib.ut.us**
- 2. Select **OverDrive** from the Download **Center**
- 3. Select **Sign In to OverDrive**
- 4. Start to type **Brigham City Library** in the field provided for the library
- To sign in, please type your library's name and select it from the list. **Brigham City Library** Reset Remember my login information on this device. Brigham City Library users, please click here to sign into this system. Having trouble logging in? Click here for a complete list of libraries.
- 5. From the dropdown lists of libraries choose: **Brigham City Library**
- 6. Click on the link with the text: **Brigham City Library Users, please click here to sign into this system.**
- 7. Login:

#### **PIONEERCODExxxx**

(Each x represents a number from your library card. You may

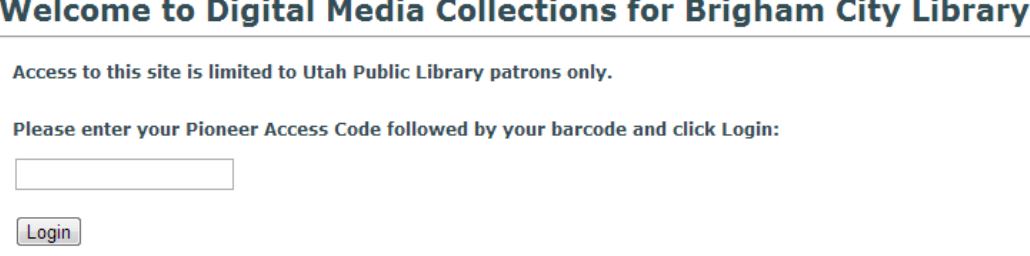

have more numbers or fewer numbers than the example shows. BCPL patrons please call the library for the Pioneer Code, 723-5850.)

## **OverDrive Help**

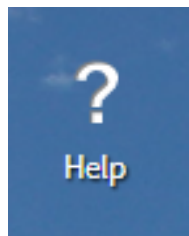

OverDrive has excellent help screens specific to devices.

To access these screens on their website:

Click on the '**Help**' icon at the top of the screen.

#### Select '**OverDrive Help**'.

You will be taken to a page with a help search bar and the following options:

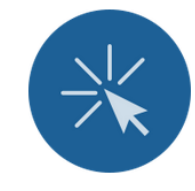

**GETTING STARTED** Basic steps for getting started with OverDrive

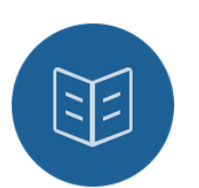

**EBOOKS** How to borrow, read, and return eBooks and more

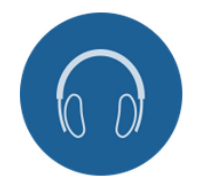

**AUDIOBOOKS** How to borrow, listen to, and return audiobooks and more

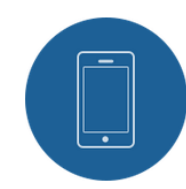

**OVERDRIVE APP** How to use OverDrive's app to connect with your library

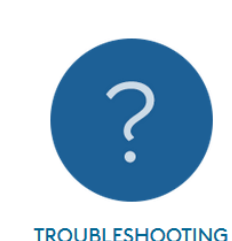

**OverDrive Help** 

## **Set-Up**

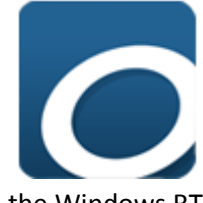

**OverDrive App** - Download, install, and sign-in to the free OverDrive app on the device of your choice. (app.overdrive.com)

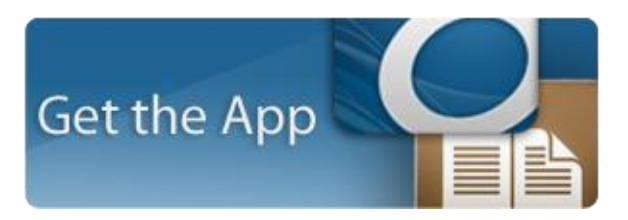

For: Audiobooks, Video, and EPub eBooks (The OverDrive App is used for eBooks on the mobile versions and the Windows RT/8 versions of the app only.)

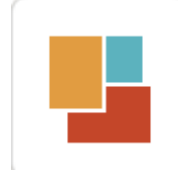

**OverDrive Read** - For eBooks. No app or software to install, just click 'Read' and start enjoying your book in your browser. **For:** Compatible eBooks.

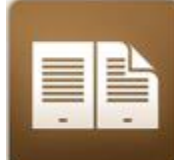

**Adobe Digital Editions (ADE)** – Download, install, and authorize your ADE with the password to your free Adobe account. (www.adobe.com/solutions/ebook/digital-editions/download.html or search for 'digital editions' in the adobe.com search screen.)

To sign-up for your free Adobe account go to adobe.com and select 'sign-in' On the sign-in screen click 'Get an Adobe ID' and complete the sign-up process. **For:** EPub/PDF eBoooks

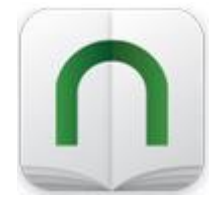

**Nook® App** – Download, install, and sign-in to the free Nook® app on the device of your choice. (www.nook.com/nookapp) **For:** Nook® Periodicals.

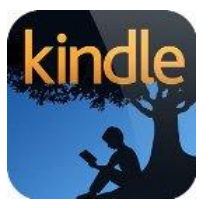

**Kindle Reading App** – Download, install, and sign-in to the free Kindle Reading app on the device of your choice. (www.amazon.com/gp/digital/fiona/kcp-landing-page/ref=sv\_kstore\_4) **For:** Kindle eBooks.